# Internet Telephony PBX System

**IPX-300 Series** 

**Quick Installation Guide** 

#### Overview

PLANET IPX-300/IPX-300W IP PBX telephony systems ("IP PBX" in the following term) are designed and optimized for the small business in daily communications. It can support up to 100 user registrations and easy to install and manage a fully working system with the convenience and cost advantages. The future IP PBX telephony system offers all of the essential features of telephony which is required by small business users for their telecommunication/data needs.

The IP PBX series are the feature-rich SIP based IP PBX telephony system that integrates NAT functions to make it perfect for small business usage. The IP PBX integrates traditional PBX system functions and provides many advanced functions including voice mail to email, web management etc. Designed to run on a variety of VoIP applications, the IP PBX provide IP-based communications, voice conferencing, and call detailed record (CDR), centralized Auto-Attendant (AA), and Interactive Voice Responses (IVR). The IP PBX utilizes standard PSTN / GSM lines via the interfaces of FXO / GSM gateway to become a feature-rich IP PBX telephony system that supports seamless communications among existing local calls, SIP-based endpoints including low cost of long distance service, telephone number portability and one network for both voice and data.

With a built-in IEEE 802.11b/g wireless AP / CPE, the Wi-Fi IP PBX (IPX-300W) offers wireless connectivity via 54Mbps data transmissions. Users may integrate PLANET IP Phone VIP-154T series, VIP-155PT/ 350PT/ 550PT, the VIP-156/ 157/ 158/ 161W of ATA (analog telephone adapter) series, the VIP-191/ 192 of Wi-Fi Phone, and Gateway series VIP-281/ 281GS/ 480 to build up the VoIP network deployment in minutes.

## **Table of Contents**

| Document Objectives                                     | 4   |
|---------------------------------------------------------|-----|
| Document Organization                                   | 5   |
| Preparation before beginning administration on IP PBX   | 6   |
| Network Interface quick configurations                  | 7   |
| Step1. Operation Mode (For IPX-300W)                    | 8   |
| Step2. Internet Setting (AP Mode)                       | 8   |
| Step3. NAT Setting                                      | 9   |
| Step4. IPPBX Setup                                      | LO  |
| Voice communication samples                             | l 1 |
| IP Phone and Wi-Fi Phone register to IP PBX             | 12  |
| IP Phone and Wi-Fi Phone make off-Net calls via Gateway | ١5  |
| Quick reference in CD-ROM guide1                        | 19  |

# **Document Objectives**

This guide provides physical installation, LAN/WAN IP configurations, and Internet access establishment information for the IP PBX.

# **Document Organization**

This guide is organized as follows:

- Preparation before beginning administration on IP PBX
- Administration interface
- LAN/WAN Interface quick configurations

## Preparation before beginning administration on IP PBX

#### **Physical Installation**

IPX-300: Internet Telephony PBX System

IPX-300W: Wi-Fi Internet Telephony PBX System

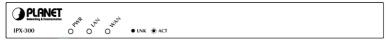

Figure 1. Front Panel of IPX-300

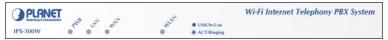

Figure 2. Front Panel of IPX-300W

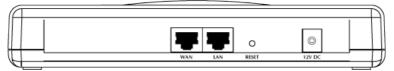

Figure 3. Rear Panel of IPX-300

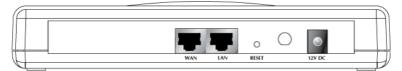

Figure 4. Rear Panel of IPX-300W

#### **Administration Interface**

IP PBX provides GUI (Web based, Graphical User Interface) for machine management and administration.

### Web configuration access:

To start IP PBX web configuration, you must have one of these web browsers installed on computer for management

Microsoft Internet Explorer 6.0.0 or higher with Java support

Default LAN interface IP address of IP PBX is **192.168.0.1**. You may now open your web browser, and insert **192.168.0.1** in the address bar of your web browser to logon IP PBX web configuration page.

IP PBX will prompt for logon username/password, please enter: admin / 123 to continue machine administration.

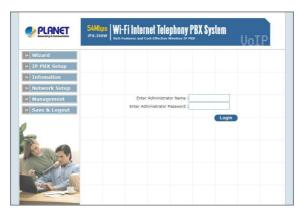

Figure 5. Input prompt

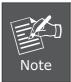

In order to connect machine for administration, please locate your PC in the same network segment (192.168.0.x) of IP PBX. If you're not familiar with TCP/IP, please refer to related chapter on user's manual CD or consult your network administrator for proper network configurations.

## **Network Interface quick configurations**

Wizard for Quick Setup of the IP PBX, after finishing the authentication, please click "Wizard" to enter quick start:

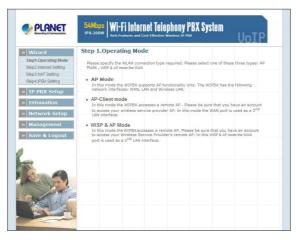

Figure 6. Wizard-Operating Mode settings

## Step1. Operation Mode (For IPX-300W)

For most users, Internet access is the primary application. The IP PBX supports the WAN, LAN and WLAN interface for Internet access and remote access. When you click "Operation Mode" from within the Wizard Setup, the following setup page will be show.

Three WLAN modes of operation are available for Internet Access:

#### AP Mode:

In this mode the IP PBX supports AP functionality only. The IP PBX has the following network interfaces: WAN, LAN and Wireless LAN.

#### **AP-Client Mode:**

In this mode the IP PBX accesses a remote AP. Please be sure that you have an account to access your wireless service provider AP. In this mode the WAN interface is used a 2nd LAN interface.

#### **WISP & AP Mode:**

The IP PBX must access remote AP. Please be sure that have account to access from remote AP. In this WISP & AP mode the network interface will change from WAN port to LAN port and all of network access will through by remote AP.

# Step2. Internet Setting (AP Mode) WAN Setting

| NAT Mode                  | Network Address Translation (NAT) serves connecting multiple computers to the Internet using one IP address.                                        |  |  |  |
|---------------------------|----------------------------------------------------------------------------------------------------|--|--|--|
| Bridge Mode               | Bridge mode serves to connect a local area network (LAN / Wireless) to another local area network that uses the same protocol.                      |  |  |  |
| WAN Port IP<br>Assignment | Three methods are available for Internet Access. Static IP / DHCP / PPPoE type for your select. You should refer to "Network Setting" in user menu. |  |  |  |

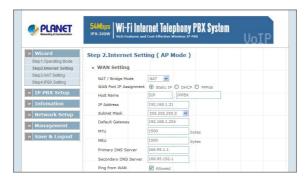

Figure 7. Wizard-Internet settings

#### AP Setting (For IPX-300W)

For configuring correctly the WLAN port in client mode, the below instructions will provide a quick start. It is advised if possible to use the simplest network settings for first try.

For making sure the IP PBX is connecting to your wireless router (AP). You need to set up the following: SSID, Frequency Channel, Authentication method and Encryption parameters (Type/Encryption length/Keys.)

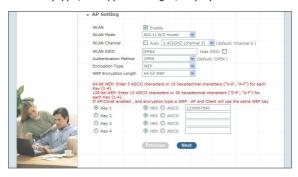

Figure 8. Wizard-AP settings

## Step3. NAT Setting

## **LAN IP Setting**

| LAN IP Address | Private IP address for connecting to a local private network. (Default: 192.168.0.1) |  |  |  |  |
|----------------|--------------------------------------------------------------------------------------|--|--|--|--|
| Subnet Mask    | Subnet mask for the local private network (Default: 255.255.255.0)                   |  |  |  |  |

| DHCP Server                 | Enable to open LAN port DHCP server                                    |
|-----------------------------|------------------------------------------------------------------------|
| Assigned DHCP IP<br>Address | DHCP server range from start IP to end IP                              |
| DHCP IP Lease Time          | Client to ask DHCP server refresh time, range from 60 to 86400 seconds |

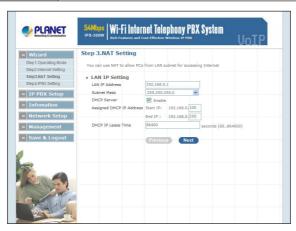

Figure 9. Wizard-NAT settings

## Step4. IPPBX Setup

The IP PBX allows multiple ITSP providers / User Extensions registration by simply fill-in the required information in the provided table.

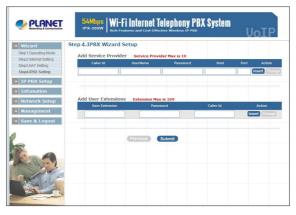

Figure 10. Wizard-IP PBX settings

#### Service Provider:

| Caller ID | Service provider name          |
|-----------|--------------------------------|
| Username  | Input Provider name            |
| Password  | Input Provider password        |
| Host      | Input Providers server address |
| Port      | Providers server port          |

#### **User Extensions:**

| User Extension | Input Extension number    |
|----------------|---------------------------|
| Password       | Input Extension password  |
| Caller Id      | Input Extension caller id |

After completing the wizard setup, click "Submit" button. The IP PBX will save configuration and reboot IP PBX automatically, after 50 seconds, you can re-load setting page again.

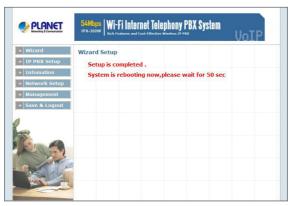

Figure 11. Wizard-Rebooting

## Voice communication samples

The chapter shows you the concept and command to help you configure your IP PBX System through sample configuration. And provide several ways to make calls to desired destination in IP PBX. In this section, we'll lead you step by step to establish your first voice communication via web browsers operations.

## IP Phone and Wi-Fi Phone register to IP PBX

In the following samples, we'll introduce IP Phone and Wi-Fi Phone register to IP PBX applications.

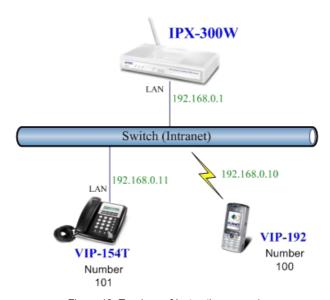

Figure 12. Topology of instruction example

## Machine configuration:

STEP 1: Please log in IP PBX via web browser and browse to "Network Setup → WLAN Setting" configuration menu. Enable the WLAN and setup the related configuration. The sample configuration screen is shown below:

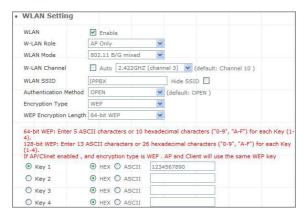

Figure 13. WLAN Setting of IPX-300W

STEP 2: Browse to "IP PBX Setup → User Extensions Setup" configuration menu.

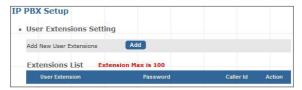

Figure 14. User extension setting of IP PBX

STEP 3: Click the "Add" button to create extension account ext.100 and ext.101.

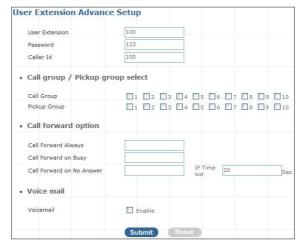

Figure 15. Add extension setting of IP PBX

STEP 4: Please log in VIP-154T and browser to "SIP setting  $\rightarrow$  Domain Service" configuration menu. Insert the account/password information then save and reboot machine. The sample configuration screen is shown below:

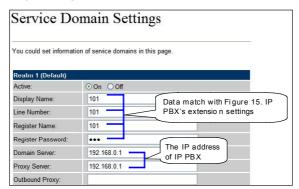

Figure 16. Web page of VIP-154T

STEP 5: Please take VIP-192 and setup the wireless network to connect with IP PBX (IPX-300W) by keypad menu method. Then log in VIP-192 via web browser and browser to "SIP Settings" configuration menu. Insert the Register and Outbound Proxy IP Address information.

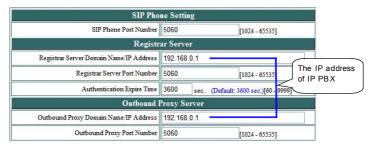

Figure 17. SIP settings of VIP-192

Then browse to "SIP Account Settings" configuration menu and fill in the account/ password information. The sample configuration screen is shown below:

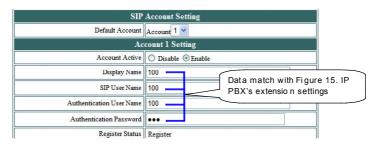

Figure 18. SIP account settings of VIP-192

STEP 6: After both of devices have registered to IP PBX successfully, it could browse to "Information >> PBX Extension Status" page to show the registration status:

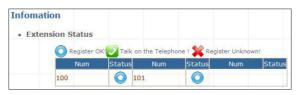

Figure 19. Extension status

#### Test the scenario:

- 1. VIP-154T pick up the telephone
- 2. Dial the number: 100 (VIP-192) shall be able to connect to the VIP-192

3. Then the VIP-192 should ring. Please repeat the same dialing steps on VIP-192 to establish the first voice communication from VIP-154T

## IP Phone and Wi-Fi Phone make off-Net calls via Gateway

In the following samples, we'll introduce VIP-154T and VIP-192 makes off-Net Calls (PSTN calls) via VIP-480FO applications.

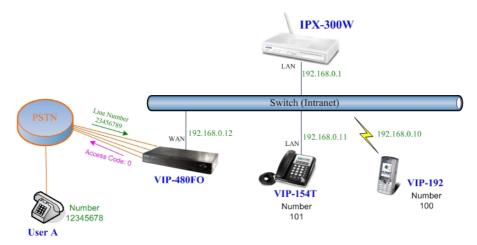

Figure 20. Installation example with VIP-480FO

#### Machine configuration:

STEP 1: Please refer to the first sample and let VIP-154T and VIP-192 register to IP PBX.

STEP 2: Please log in IP PBX via web browser and browse to "IP PBX Setup → User Extensions Setup" configuration menu to add four accounts for VIP-480FO using.

| dd New User Extensions | Add                |           |                |
|------------------------|--------------------|-----------|----------------|
| xtensions List Ex      | tension Max is 100 |           |                |
| User Extension         | Password           | Caller Id | Action         |
| 100                    | 123                | 100       | Advance Delete |
| 101                    | 123                | 101       | Advance Delete |
| 200                    | 123                | 200       | Advance Delete |
| 201                    | 123                | 201       | Advance Delete |
| 202                    | 123                | 202       | Advance Delete |
| 203                    | 123                | 203       | Advance Delete |

Figure 21. Add accounts for VIP-480FO

STEP 3: Browse to "IP PBX Setup  $\rightarrow$  Attendant Extension" configuration menu. Assign an attendant number which inexistence extension in Extension List and the sample configuration screen is shown below:

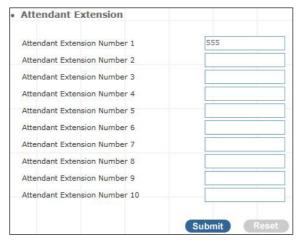

Figure 22. Assign an attendant number

Pressing the "Submit" button for activate the configuration.

STEP 4: Browse to "IP PBX Setup  $\rightarrow$  Dialing Rules" configuration menu. Add a dialing rule for making off-Net calls via VIP-480FO, and press the "Insert" button for activate the configuration.

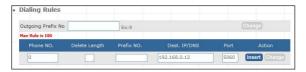

Figure 23. Add dialing rule for grab the FXO ports of VIP-480FO

STEP 5: Please log in VIP-480FO via web browser and browse to "Advance Setup → VoIP Setup → VoIP Basic" configuration menu. Insert the account/password information and set up the hunting function. The sample configuration screen is shown below:

|     | Port Number / Password Setting(MAX 20 digit) : |     |         |          |                 |        |  |
|-----|------------------------------------------------|-----|---------|----------|-----------------|--------|--|
| No. | Number                                         | Reg | Account | Password | Register Status | Reason |  |
| 1   | 200                                            |     | 200     | •••      | Success         | OK     |  |
| 2   | 201                                            |     | 201     | •••      | Success         | OK     |  |
| 3   | 202                                            |     | 202     | •••      | Success         | OK     |  |
| 4   | 203                                            |     | 203     | •••      | Success         | ок     |  |

Figure 24. Set up the number of FXO ports of VIP-480FO

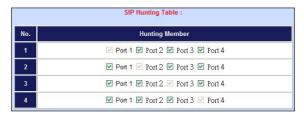

Figure 25. Set up the Hunting Member of FXO ports

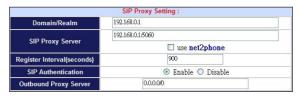

Figure 26. Set up the Proxy Server IP address for register to IP PBX

STEP 6: Browse to "Dialing Plan" configuration menu. Add an Incoming Dial Plan (no.0) for redirect the PSTN outgoing calls to FXO ports.

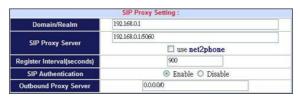

Figure 27. Add an incoming dial plan

STEP 7: Browse to **"Port Status"** configuration menu. Fill in the auto attendant number 555 to all of ports. (Where 555 is the autoattendant number of IP PBX)

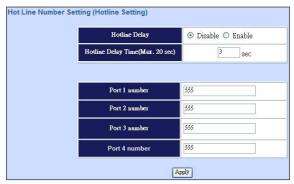

Figure 28. Hot Line to auto-attendant of IP PBX

STEP8: After all of devices have registered to IP PBX successfully, the Extension Status page will show the registration status:

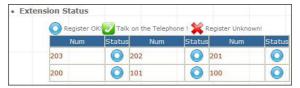

Figure 29. Extension status page with Phone and Gateway registered

#### Test the scenario:

- 1. VIP-154T pick up the telephone
- 2. Dial the number: 0 shall be able to connect to the port 1 of VIP-480FO
- 3. Then the telephone will hear the dial tone from PSTN lines, and dial the number: 12345678 shall be able connect to the User A.
- 4. Then the telephone of User A will ringing, User A can pick up the handset and talk with VIP-154T.
- 5. Both VIP-154T and User A hang up the calls.
- 6. User A pick up the telephone and dial the number: 23456789 should be able to connect to the Auto Attendant System of IP PBX.
- 7. The User A will hear the prompts, and dial the extension number: 100 shall be able connect to the VIP-192.
- 8. Then the VIP-192 should will ringing, and it to pick up the call then talk with User A.

## Quick reference in CD-ROM guide

This guide is used to help you startup your Wizard settings. It is also recommended to check the user manual CD-ROM for more details likes the "IP PBX Setup", and how to set the device back to default value.

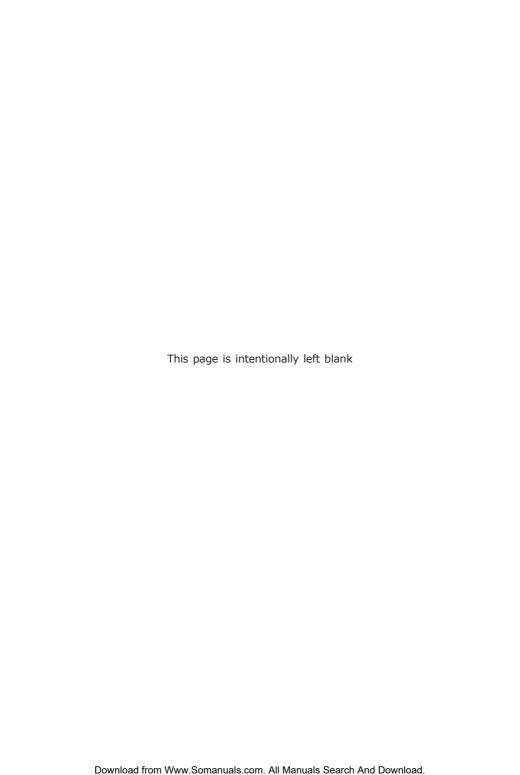

Free Manuals Download Website

http://myh66.com

http://usermanuals.us

http://www.somanuals.com

http://www.4manuals.cc

http://www.manual-lib.com

http://www.404manual.com

http://www.luxmanual.com

http://aubethermostatmanual.com

Golf course search by state

http://golfingnear.com

Email search by domain

http://emailbydomain.com

Auto manuals search

http://auto.somanuals.com

TV manuals search

http://tv.somanuals.com